### **ABOUT THIS G U I D E**

This book includes 8 step-by-step procedures that will help you easily get up and running with your new X-Rite EasyTrax System. Inside you will find instructions on how to use the tools within the software, including screen images to help you find what you are looking for.

### **FOR MORE I N F O R M AT I O N**

Additional instructions on how to use the EasyTrax system, including calibration and measuring a spot color, can be found in the Hardware Set Up and Operation Guide.

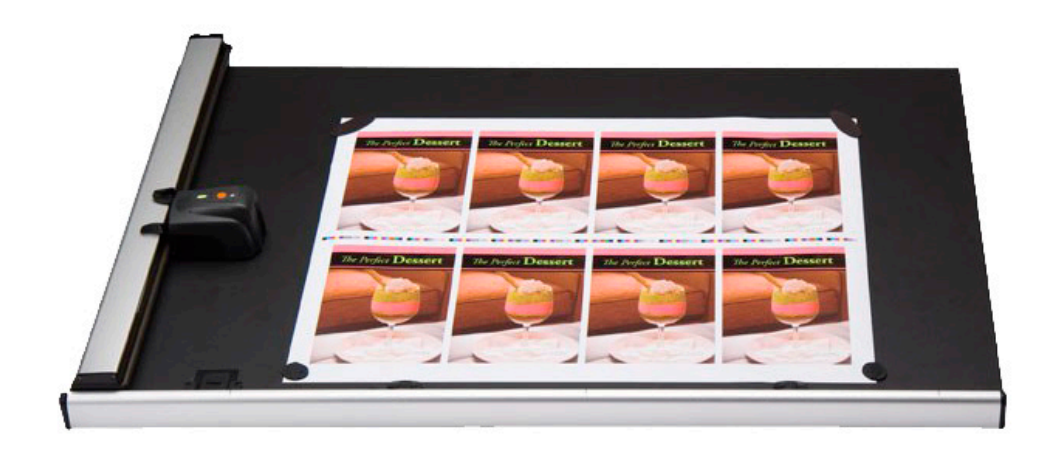

### What's Included:

**Preflight Sheet**

Gather and organize data needed for set up

**System Configuration Tool** 

Check and customize the default system settings

**Editor: Press**

Set up system with your press

**Editor: Target**

Create a new paper or ink target

**Editor: Color Bar**

Create and edit a color bar

**Editor: Project Template**

Create a project template to use later in a job

**Press Tool:**

Create a new job and scan a press sheet

**Report:**

Generate reports based on data collected

**Local Machine Configuration Tool** Check and customize the default configurations

### EasyTrax Software User Guide Preflight Sheet

The Preflight Sheet should be filled out prior to operating the EasyTrax software. The answers to these questions will later be needed in various sections of the software.

#### **PRESS Name of Press:**

Non Perfecting Blanket to Blanket Perfecting Reverse Perfecting **Type:** 

**If Perfecting or Reverse Perfecting, tumbler is located:** Between &

**Number of Ink Units:**

**Number of Ink Keys:**

**Key Width:**

**First and Last Key Width:**

**INKS**

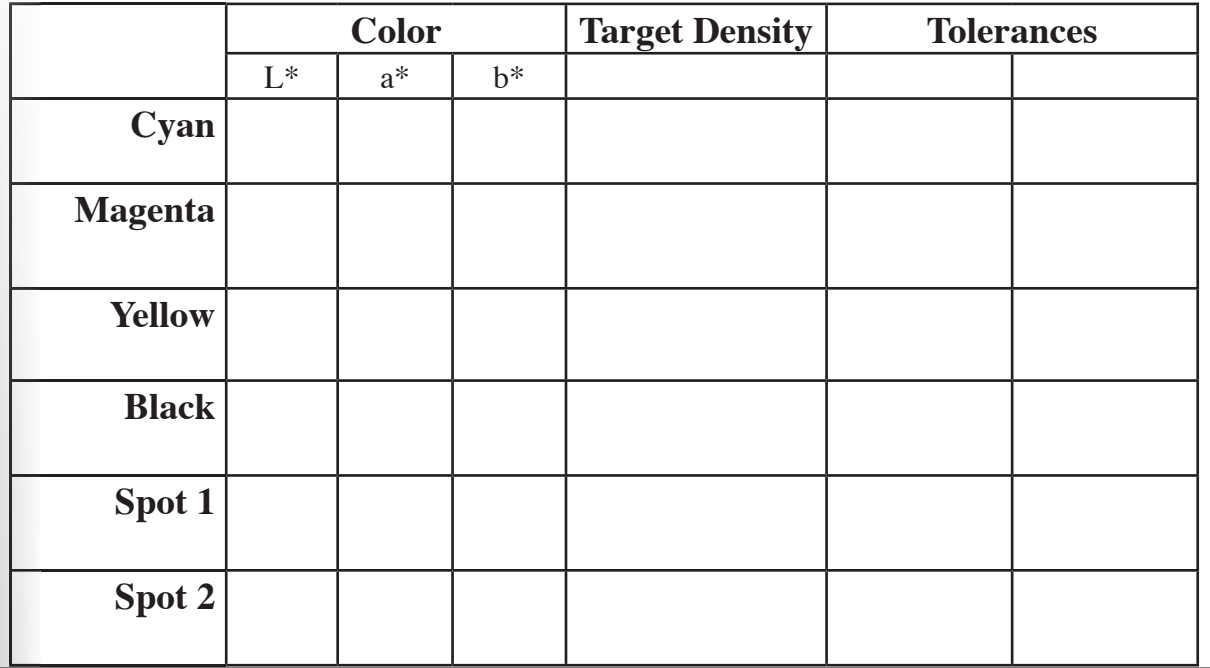

**PAPER PRESS** Paper Type: Coated Uncoated Other ( $L^*a^*b^*$ ): **PAPER** 

Step 1: System Configuration Tool

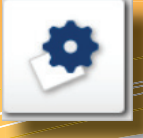

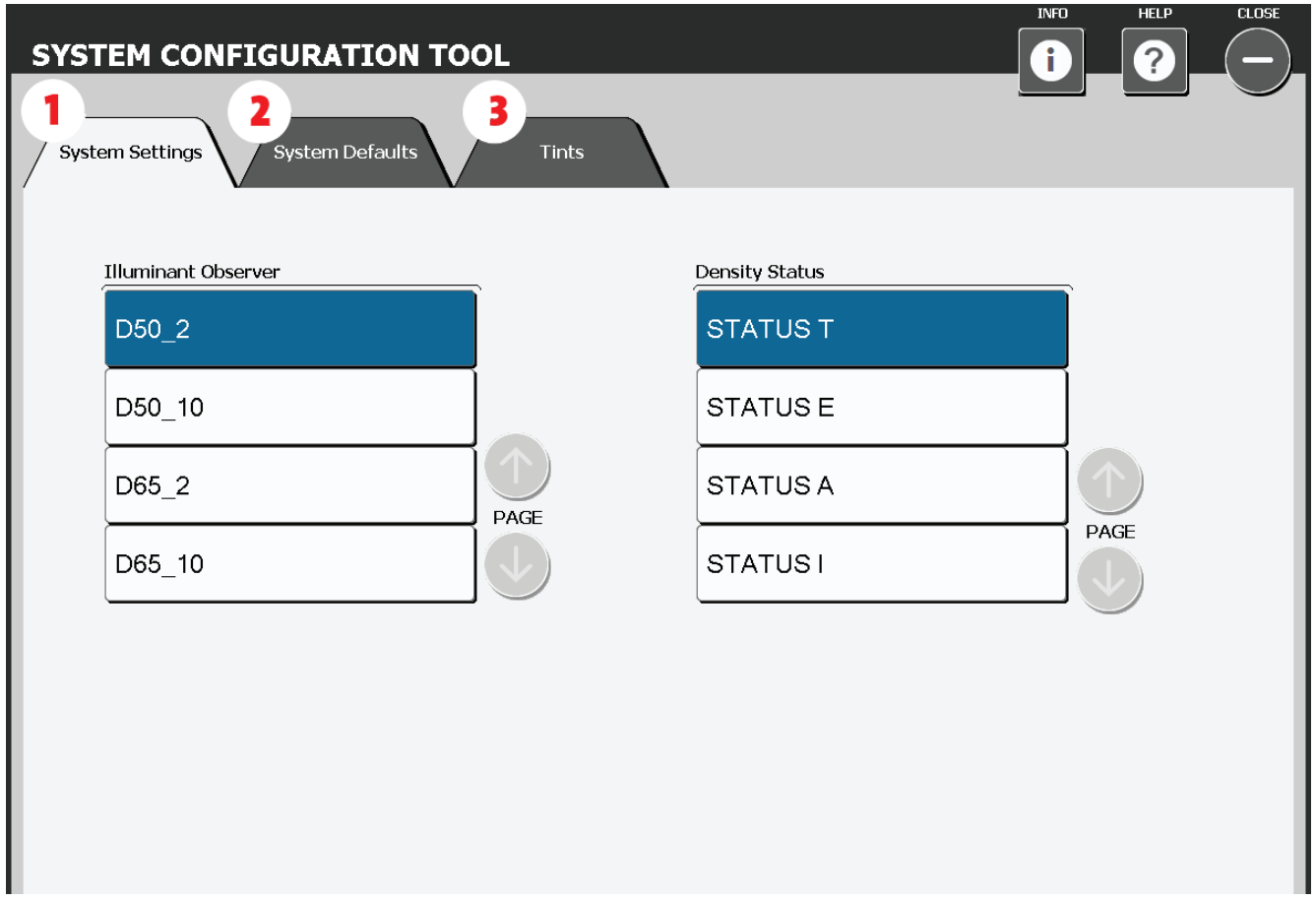

This window is for setting up your system settings, defaults and tints. Defaults are listed below in parenthesis, make any edits as needed by selecting the correct tab to fit your company's standards.

- **1. System Settings:** Select the Illuminant Observer (D50\_2) and the Density Status (Status T)
- **System Defaults:** Define the default tolerance values for targets: Density (.05, .10), Tints (.05, .10), DeltaE (2, 4), Gray Balance (.05, .10, Range: .10), Grayness (3, 6), Print Contrast (2.5, 5), Dot Gain (1.5, 3), Trap (3, 5), Hue Error (2, 4), Brightness (2, 4) 2. System Defaults: Define the default tolerance values for targets: Density
- **3. Tints:** Select the number of tints (3) and their percentage value (25, 50, 75) and the gray balance of the tints (Highlight: 25, 19, 19, Midtone: 50, 40, 40, Shadow: 75, 66, 66)

Step 2: Editor- Press

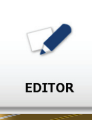

Clicking on the Editor Icon will automatically start the Wizard Tutorial. If you choose to work in Advanced mode, click on the Cancel button and follow the steps below.

- 1. Select Press. Press<sup>1</sup> 2. Select Create. Create
- **3.** Enter a name for the press.

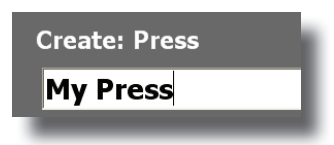

- Select the type of press and how many ink units. 4.
	- **Create: Press**  $\overline{\bigcirc}$   $\overline{\mathcal{N}}$ My Press  $\boxed{6}$
- 5. Edit press to specifications.

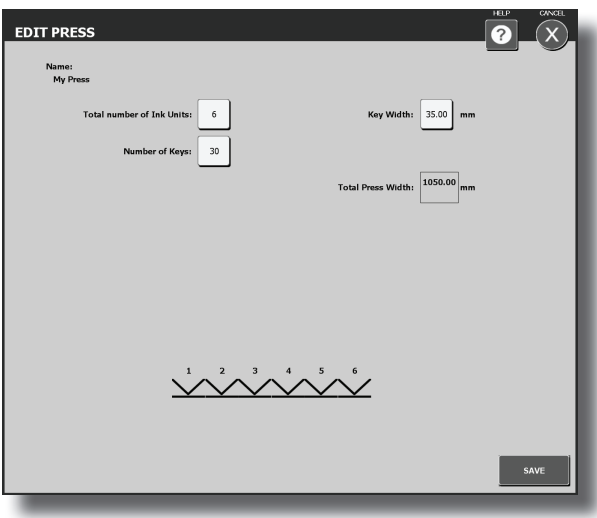

Step 3: Editor- Targets

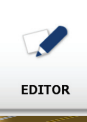

1. Select Targets.

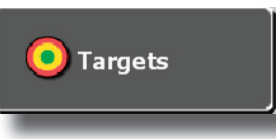

Select the Target Library for which you wish to create a target. 2.

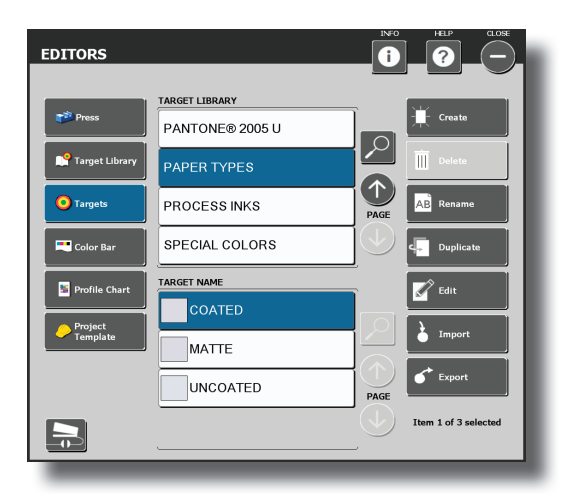

3. Select Create.

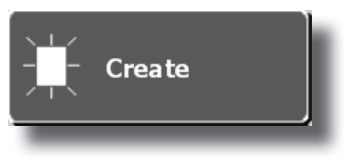

Choose a Target from the list. This can be a paper, ink, or combination of inks.  $4.9$ 

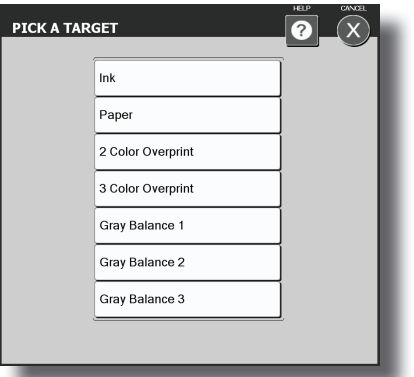

5. Create a name for the Target.

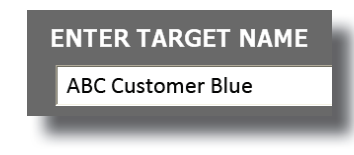

Enter L\*a\*b\* values for the ink Target. 6.

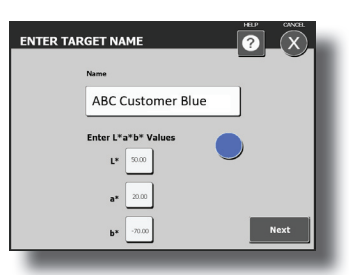

7. Edit the tolerances for the Target.

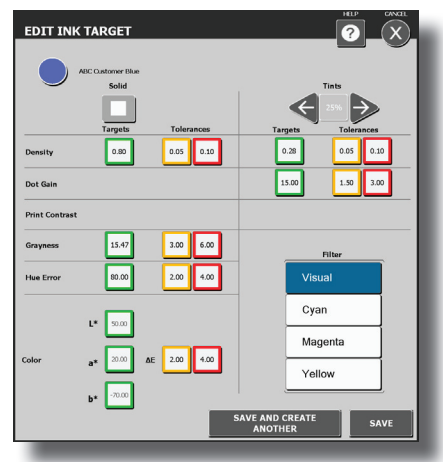

### Step 4: Editor- Color Bar

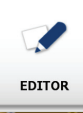

- 1. Select Color Bar. **Color Bar** 2. Select Create. **Create** Create a name for the Color Bar. 3. **Create: Color Bar ABC Color Bar**
- Select Normal Color Bar and enter single patch width OR select Single Patch Color Bar. 4.

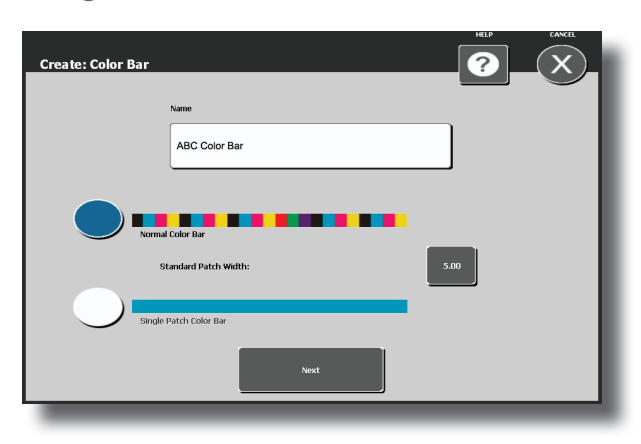

5. Select Change Inks.

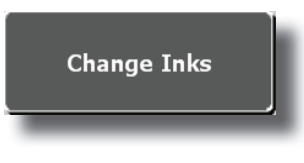

Highlight the library you wish to use. Select the inks to be used. 6.

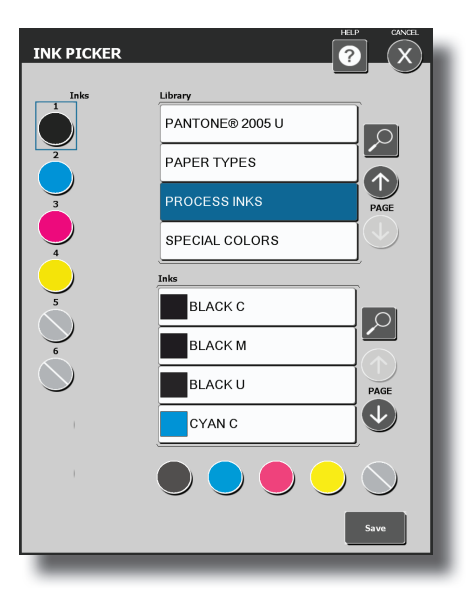

Begin creating your color bar. See 7. Begin creating your color bar.<br>the next page for more detail.

Step 5: Editor- Color Bar

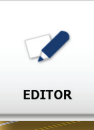

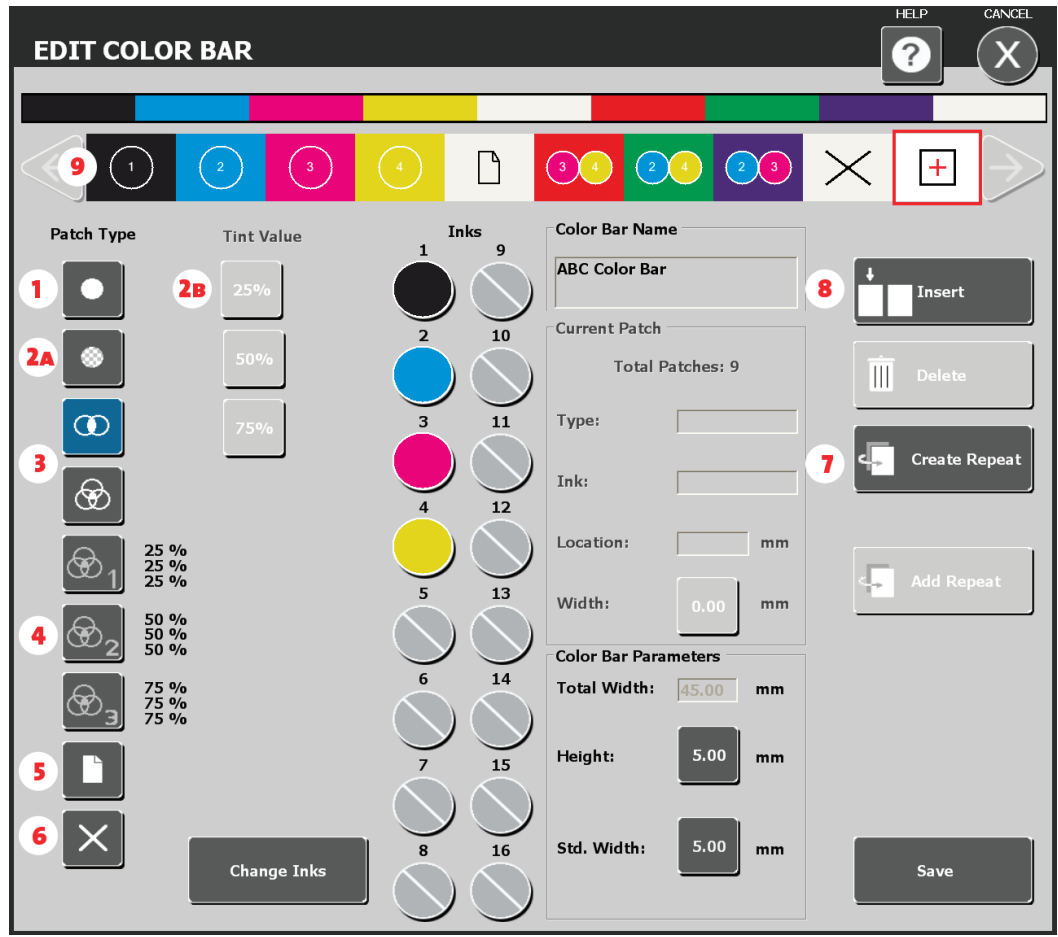

To start your color bar, select a patch type from the list, then select an ink and the patch will appear on the color bar. Continue until your color bar is complete.

- **1.** Solid ink patch
- **2a.** Tint patch
- 2b. After selecting a tint patch, select the tint value
- Two color overprint and three color overprint for red, green blue and 3-color **3.** black
- 3-color gray balance tints (25%, 50%, 75%) **4.**
- **5.** Paper patch
- Slur/skip patch to be used for slurs or other patches that will not be measured **6.**
- Create Repeat button allows you to create a repeat of your finished pattern. **7.**
	- Click Create Repeat.
	- Select the first patch and then the last patch within the range.
	- Click the  $+$  patch on the color bar.  $\boxed{+}$
	- Click Add Repeat as many times as necessary to fit across the press sheet.
- **8.** Insert will insert a slur/skip patch to the left of a patch that you have selected within the color bar.
- The view of the color bar as it is being built to check for misplaced patches **9.**

Step 6: Editor- Project Template

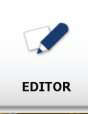

- 1. Select Project Template. Project **Template** 2. Select Create. **Create**  $3.$  Create a name for the Project Template. **Create: Project Template ABC Project Template**
- 4. Confirm the name and click Next.

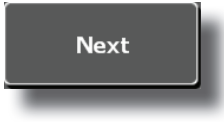

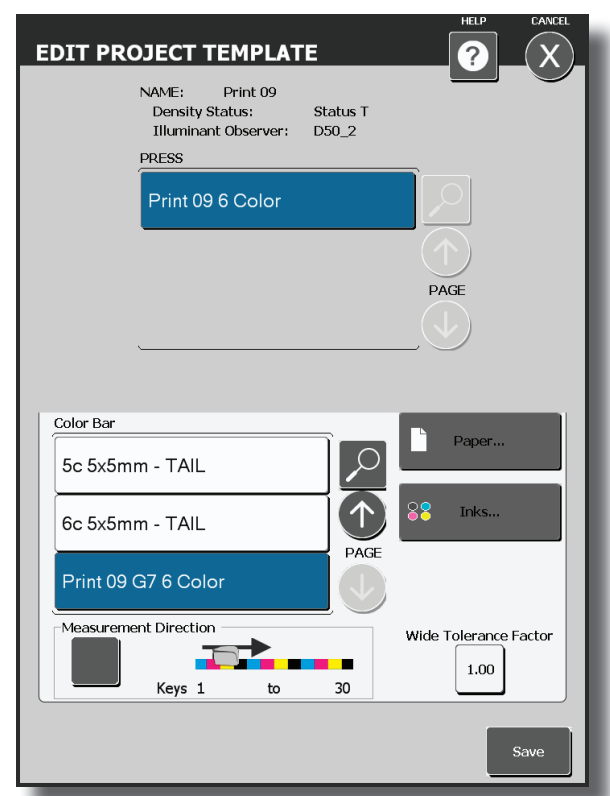

- 1. Select the press you will be using.
- Select whether the color bar is on the gripper or tail of the press sheet 2.
- Select the color bar that will be  $3.$  Selec
- Click the Paper button to select the Paper Library, and select the paper from that library that will be used. 4.
- 5. Select the Ink Library and the Inks<br>that will be used.
- Click Save. If you are missing something, the software will notify you. 6.

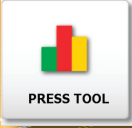

1 Select New Job.

Step 7: Press Tool

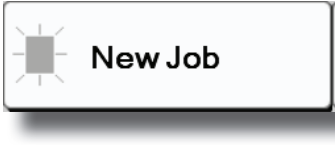

2. Select a Project Template for the<br>
iob job.

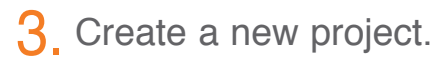

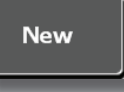

4. Enter a project name.

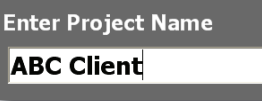

Name the job using the job ticket 5. Name the jo<br>
information

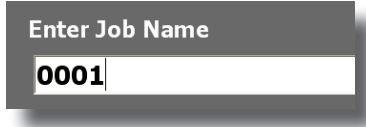

- 6. Confirm settings.
	- **PRESS AND INKS COLOR BARS TARGETS 6 Color Press Solid Density**  $\odot$  1.70  $\odot$  1.40  $\odot$  1.50 ⊻⊙⊙⊙⊙⊗  $1.05$ **GE** Default ITX 4c Select inks for and adjust target densities. confirm color bar and the job, flop if necessary,

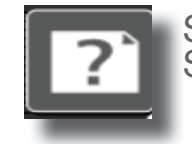

Select the Help icon at any time to access video tutorials on: Skew Adjustment, Spot Measurement, Laser Alignment

1. Select New Job. 7. Press the measure button,

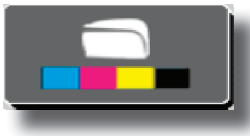

once you have finished with Make Ready, switch to Production Mode,

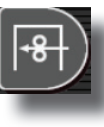

when you have met your press room standards make OK sheet.

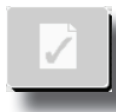

8. Exit when finished.

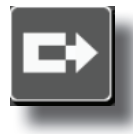

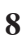

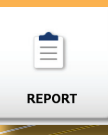

1. Select the type of report.

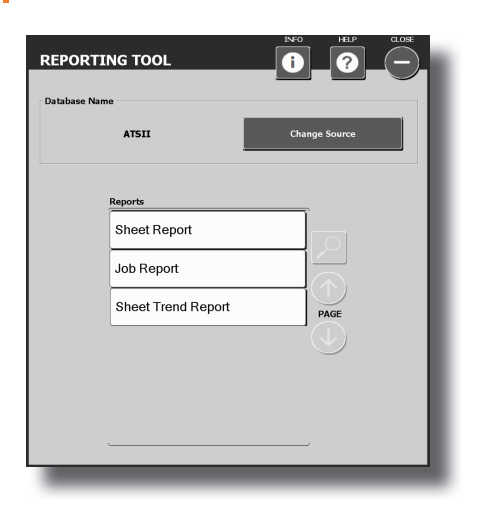

2. Select from the list of projects.

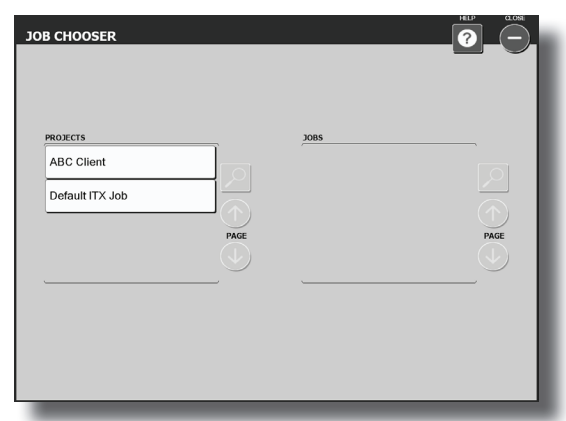

**3.** Highlight the job you wish to report on.

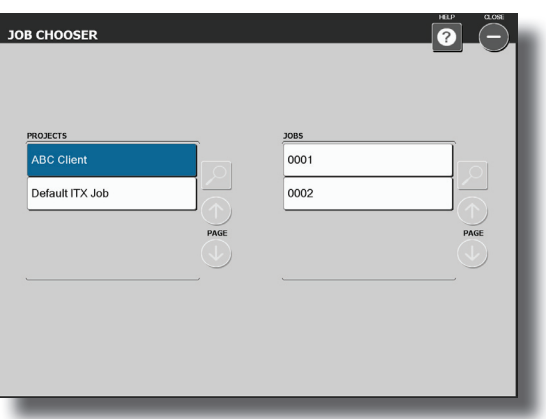

Check the items you wish to see data on and un-check those you do not want to report on. 4.

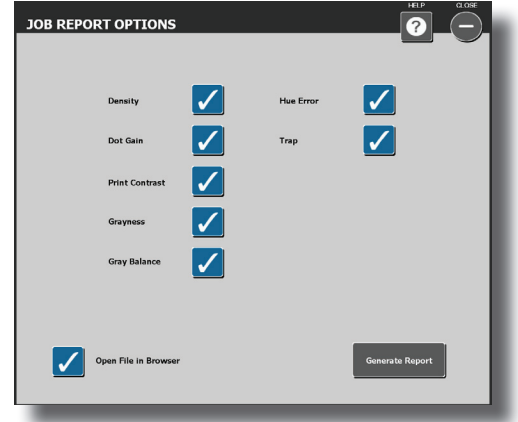

Click Generate Report. 5.

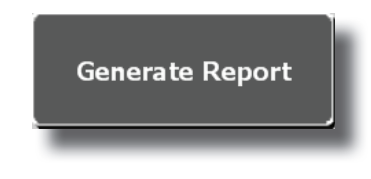

Local Machine Configuration Tool

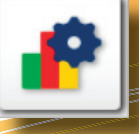

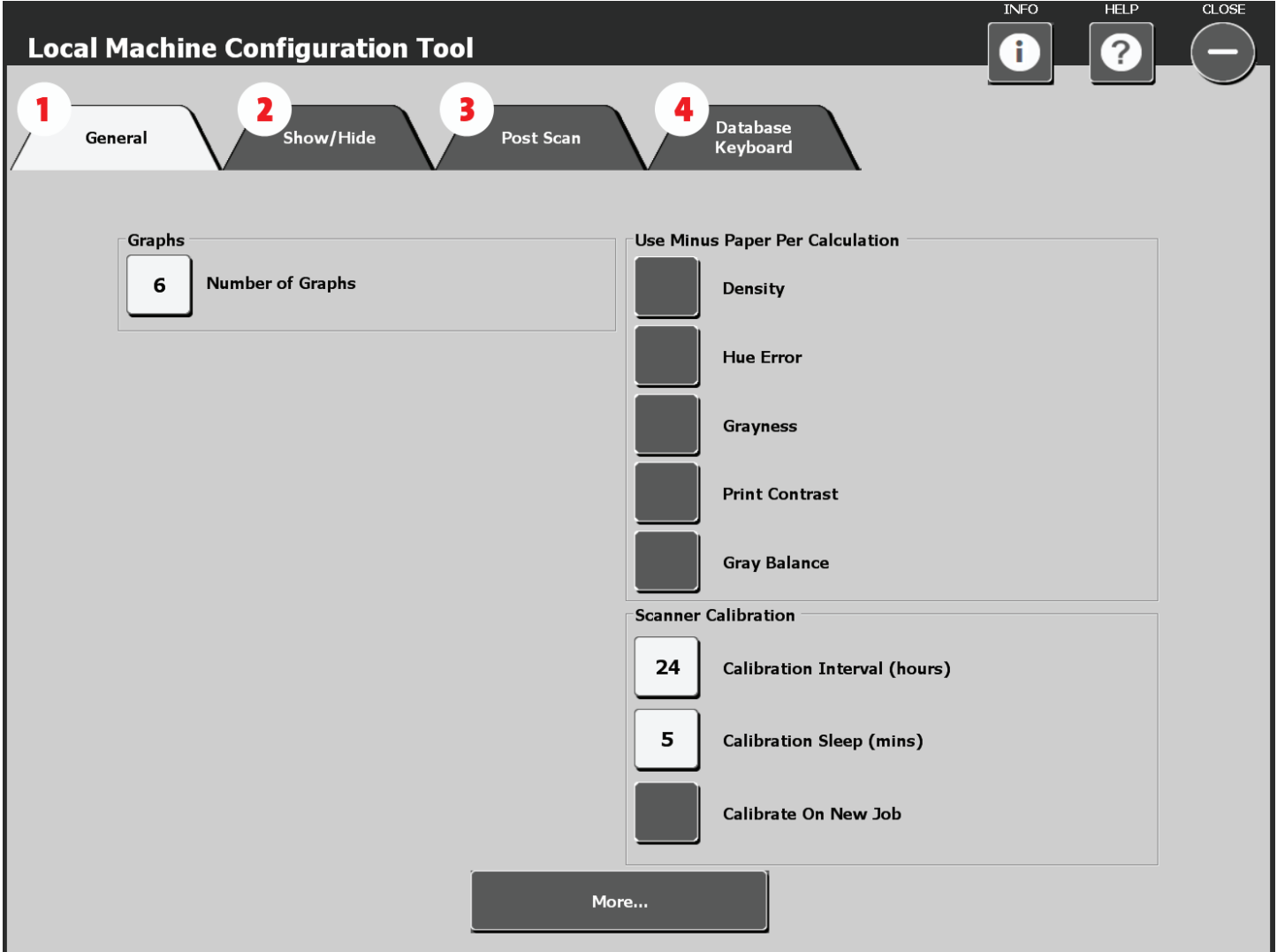

Local Machine Configuration Tool is used to customize the default settings. The system comes with a good set of defaults, if you wish to make changes, select the tab and make edits as needed.

**1. General:** Change the number of graphs, when to use minus paper per calculation, calibration intervals

- **2. Show/Hide:** Choose attributes you wish to show (Density, Hue Error, Grayness, Dot Gain, Trap, and Print Contrast)
- **3.Post Scan:** Select from different reported attributes

**4. Database Keyboard:** Location and name of the database

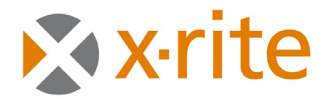

# **PANTONE®**

### **Corporate Headquarters- USA**

4300 44th Street SE Grand Rapids, Michigan 49512 Phone 1 800 248 9748 or 1 616 803 2100 Fax 1 800 292 4437 or 1 616 803 2705

### **Corporate Headquarters- Europe**

Althardstrasse 70 8105 Regensdorf **Switzerland** Phone (+41) 44 842 24 00 Fax (+41) 44 842 22 22

### **Corporate Headquarters- Asia**

Room 808-810 Kornhill Metro Tower, 1 Kornhil Road Quarry Bay, Hong Kong Phone (+852) 2 568 6283 Fax (+852) 2 885 8610

Please visit www.xrite.com for a local office near you. 2223-601 Rev. B